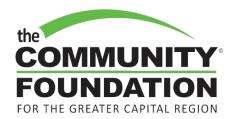

You will receive an email from the Community Foundation inviting you to finalize your access to the **Fund Advisor Portal**. You should click the link in the email:

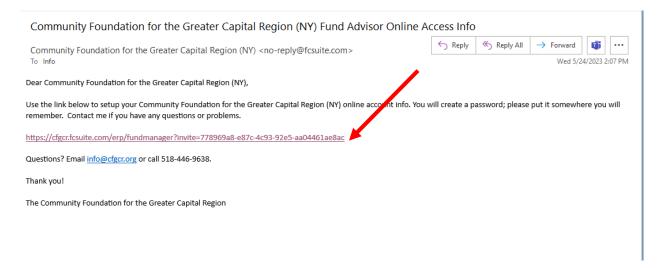

Once you have set your password you will be able to access your fund information in the new **Fund Advisor Portal**. Be sure to save your password and bookmark the site. You can also access the **Fund Advisor Portal** from our website by clicking <u>Fund Advisor Portal</u> on the header or footer of the homepage:

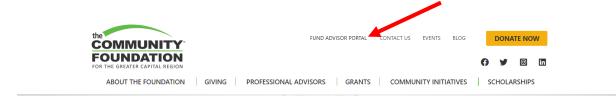

On your **Fund Advisor Portal** main page you will find summary information for your fund as well as navigation tabs. You may click "Update My Profile" at any time to notify the Community Foundation of any changes to your preferences for email address, name and contact information.

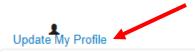

## Ellen Barrett Bevins Fund

Home Contributions Past Grants New Grant Request Fund Statements Files Give Logout

Date Created: 11/10/2 Current Balance: \$617.

The navigation tabs underneath your fund name will be utilized to guide you through your fund data.

Tab details:

Contributions: All gifts made into your fund. If you receive gifts from many individuals, the amount and donor information will be listed here.

**Past Grants:** The full grant history for your fund.

**New Grant Request**: The form you will use to complete a grant request. If your fund is a scholarship, designated, or agency fund, you will not see these tabs on your portal.

Fund Statements: Beginning in June 2023, fund statements will distributed digitally to your email address and uploaded to your Fund Advisor Portal.

**Files**: Any important documents or information relating to your fund.

Give: Redirects you to the Community Foundation's online giving page so you can add to your fund with a credit card or give to another fund of the Community Foundation.

Some advisors will see additional tabs for vouchers and invoices. These tabs will contain information regarding transactional details associated with funds that conduct fundraising and pay fundraising expenses.

Logout: Logs you out of the portal.

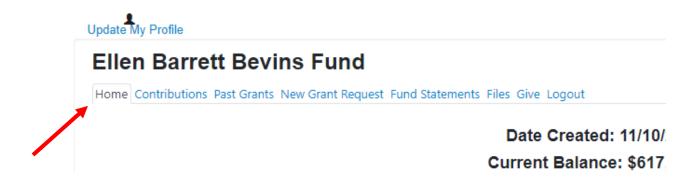

Below the tabs on the home page you will see your fund summary information represented graphically as well as a historical summary at the top.

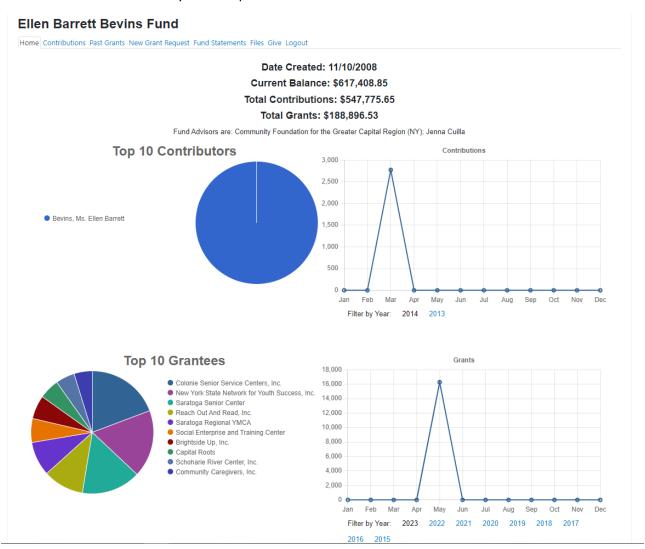

To recommend a grant:

Navigate to the "New Grant Request" tab.

You will see grants for the current year listed on the right and a new grant request form with instructions on the left.

You may choose from a previous grantee, other foundation funds, search the IRS 501c3 database for a new organization, or enter the grantee information manually.

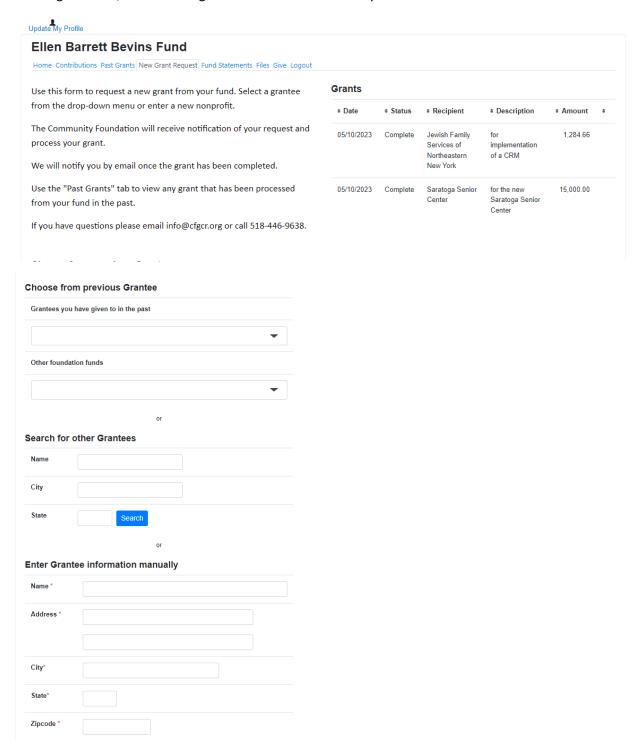

Once you have chosen your grantee and completed any required fields click "Submit."

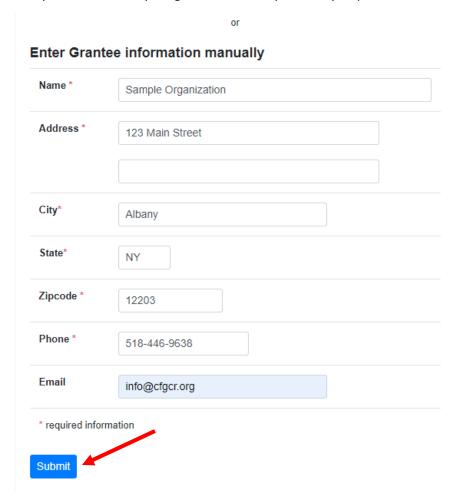

You will be redirected to complete the grant request by adding a grant amount and any other details. Please note that the minimum grant request is \$100. When you are finished click "Review."

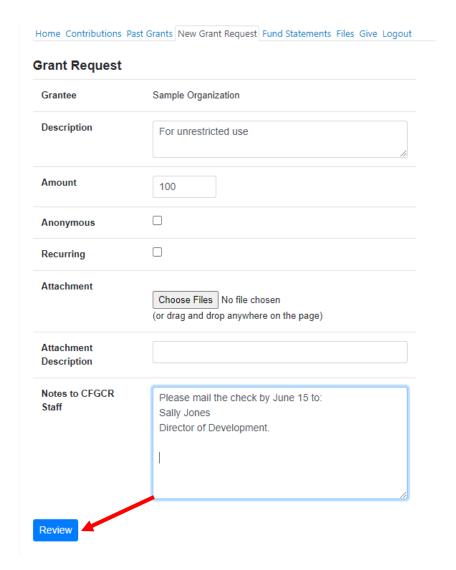

If you are satisfied, click "Submit Request."

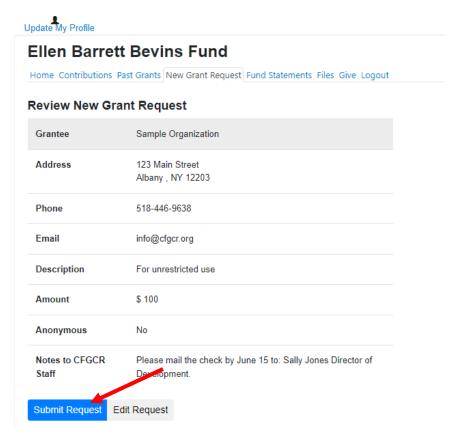

Next, a confirmation screen will appear as shown below.

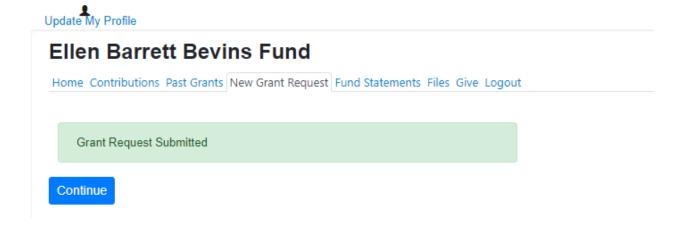

You will see your pending request listed under the "New Grant Request" tab with the status listed as "Request" while the grant is being reviewed and processed by our program team. Please note that you can cancel the request while the status is listed as "Request."

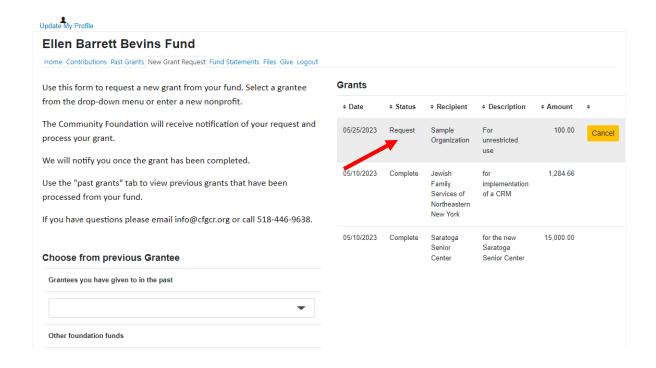

You will receive an email from the Community Foundation when the grant has been issued.